# **University Medical Resident Services, P.C. and University Dental Resident Services, P.C. Enrollment**

Your company is now conducting benefit enrollment online at [www.benefitsconnect.net/umrs](http://www.benefitsconnect.net/umrs)

Online enrollment with Benefits Connect is simple, secure and can be done in a few minutes from any computer with internet access. After enrolling online, you will have access to your benefit information 24 hours a day, from any computer.

#### What you need to get started…

During the enrollment process you will be asked to provide some basic information that you should have available.

- Your social security number
- Your dependent's social security numbers and birth dates
- Your primary care clinic information and number

#### User Name and Password

Initially your user name and password are defaulted to a standard format. Upon completing your first login you will be prompted to change your password. Let's walk through a sample login.

Your user name is made up of the first six letters of your last name, followed by your first initial and the last four numbers of your UB person number. The initial password for the system is O+your UB person number (without dashes).

#### Example:

Employee Name: Matt Sample UB Person #: 12341234

User Name: samplem1234 Password: 012341234

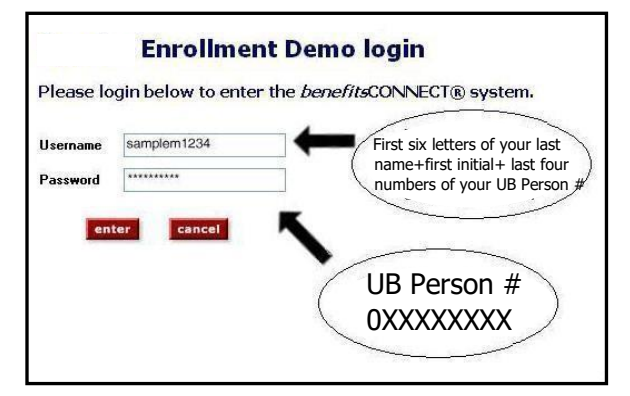

#### 1. Your Personal Profile

After your initial login, the system will take you to the PERSONAL INFORMATION section. Please complete all fields. **Bolded** fields are required, and must be completed. When you have completed all of the fields, click save & continue to proceed to the next screen.

#### personal information

e complete the 5-section enrollment process  $DI$ Click the "save" button at the bottom of the page after you've entered the profile info Fields in bold are required. General Information **First Name** Jane Middle Initial **Last Name** Sample Title No Title v **Social Security No.** 123456789 mment Visa No.<br>EEO Ethnic Code Not specifie Select EEO Code EEOJob Catagory Select EEOJob Catagory Gender Female Contact Information **Street Address** Street Address 2

## 2. Dependent Profiles

The system will now take you to the DEPENDENT INFORMATION section:

- To enter a spouse, click the icon under Spouse, enter information, and click Save.
- To enter a child, click the icon under Children, enter information, and click Save.
- To edit a dependent, click the pencil icon next to the dependent you want to edit, make changes, and click Save.
- Note: You only need to add dependents that you would like to enroll for coverage. You will choose which dependents to enroll for each plan when you reach the election screens.

please complete the 4-section enrollment process dependent information Please enter your dependent information. Spouse or Domestic Partner To add spouse or domestic partner information, click here. Children To add a child dependent, click here Ex-spouse To add ex-spouse information, click here back save & continue [Section 2 of 4 ]

When you are finished entering dependents, click Save & Continue.

### 3. Benefit Elections

Next, the system will take you to the BENEFIT PLAN ENROLLMENT Section. Each benefit and your options will be displayed one by one.

- To enroll in a plan, check next to the plan, and check any dependents you want to cover. If applicable, indicate the amount for benefits plan enrollment which you would like to enroll.
- To waive coverage, check next to I waive enrollment.
- For information about a plan, click View Plan Outline of Benefits.
- For plans provided by your company at no cost to you, enrollment is already checked.

Click Save & Continue after each benefit selection.

Please select a Medical plan.

Cost is deducted on a pre-tax basis

O I waive enrollment in all Medical plans

back save & continue

elections and changes are stored in an archive that can be viewed at any time, so there's never<br>sing forms or lost information. All ele **Available Medical Plans** Coverage Your Cost Election Summary<br>Costs shown are as of 4/1/2005 C Choice MCS7 Plan <sup>O</sup><br>View Plan Outline of Benefits  $\frac{10}{2}$  You  $92.31$ Medical Provided by MEDICA<br>Eligible on 4/1/2005  $-92.31$ Dental Cost is deducted on a pre-tax basis Long-term Disability ◯ Comprehensive Major Medical Plan <sup>◎</sup> □ You Basic Life Comprehensive Major Medical Plan U Vou<br>View Plan Outline of Benefits<br>Provided by BLUE CROSS OF MINNESOTA 5am [child]<br>Eligible on 4/1/2005 Voluntary Life

Health Care Reimbursement (125

**Bi-weekly Payroll Deduct** 

 $$92.31$ 

#### Completing Your Enrollment

Once you have gone through enrollment for each plan available, the system will take you to the CONSOLIDATED ENROLLMENT FORM page. This screen will show you a summary of the information you entered and the benefit elections you made.

- To complete the enrollment process, click Finished. You will then see a "SYSTEM FEEDBACK" screen.
- If you need to log off before completing enrollment, any data you entered will be saved. The next time you log on, you will be taken directly to the last saved screen.
- Always make sure to log out upon completing any action on the system.

*It is not necessary to print and sign the enrollment form, printing this form is for your records only.*